# **Federal Reporting Office Hours**

#### **Special Programs and Data**  *August 2023*

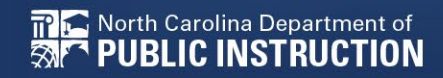

**EXCEPTIONAL CHILDREN DIVISION**

# **Automated Captioning for Participants in WebEx**

### Option 1: Caption and **Highlights Panel**

- 1. Locate blue circle and dot icon on the bottom of
- screen. 2. Select icon

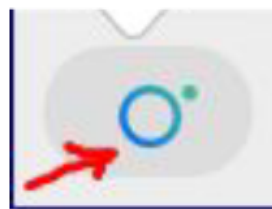

3. A side panel will appear on the right side of the screen.

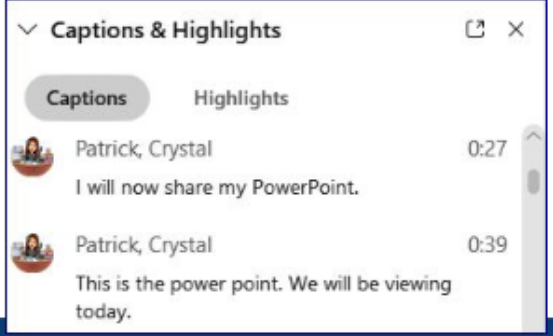

### Option 2: Closed Captioning

- 1. Select the Closed Captioning (CC) icon
	- Captions will appear on the a. bottom of screen.
- 2. Grab and move to desired location

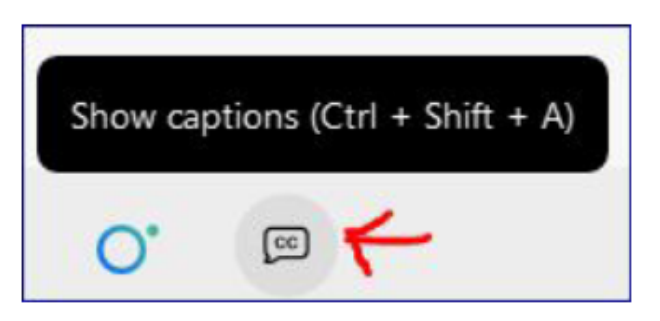

# **Federal Reporting Preparation Tips**

**Documenting Child Outcomes Summary Data Indicator 7: Preschool Outcomes Exit Count**

3

# **Documenting COSF Data**

# **COSF Overview**

- Child Outcomes Summary Form
- A seven-point scale for summarizing assessment data in three areas
- An instrument used to combine information from various assessments, observations, discussions, etc.
- Pulled in Indicator 7 to compare entry data with exit data

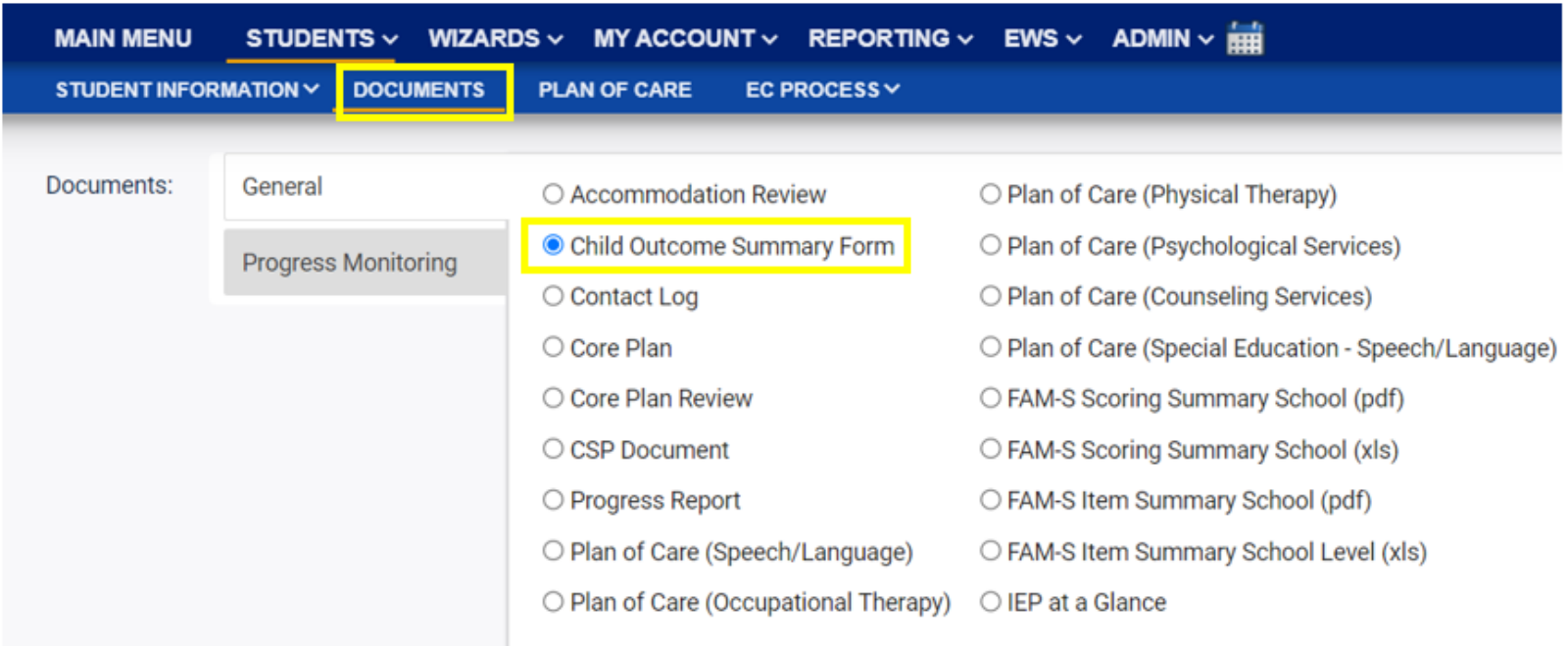

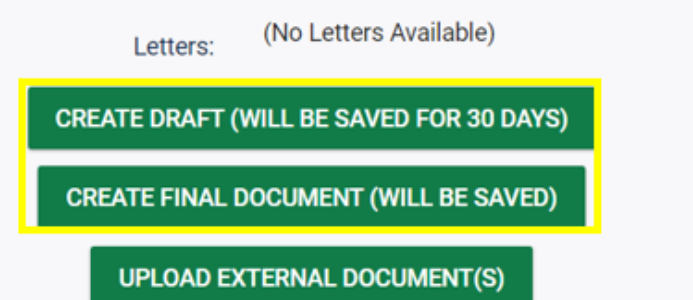

#### **Child Outcome Summary Form**

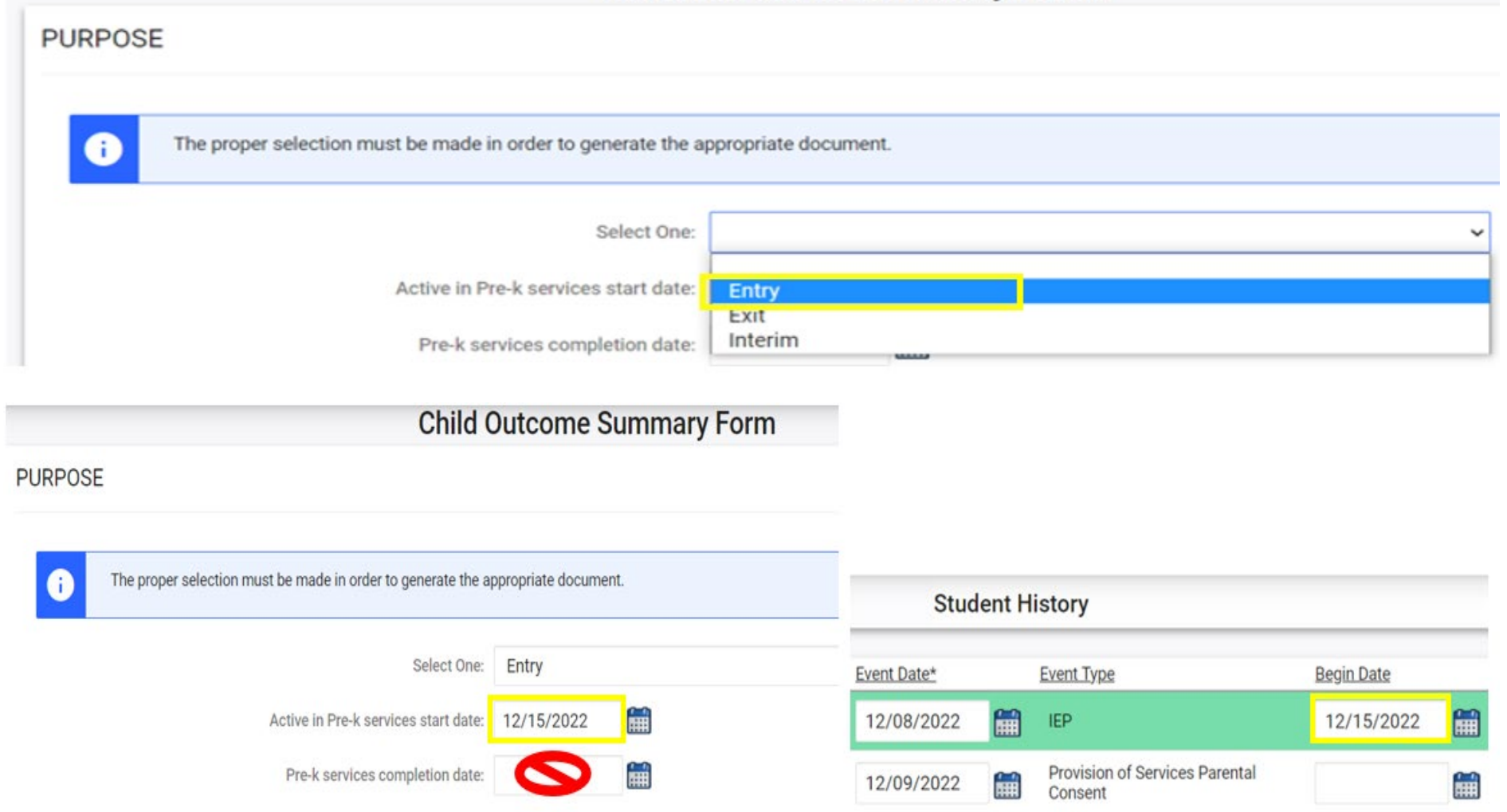

# **COSF Workflow – Interim COSF**

- Optional for students expected to receive preschool EC services for more than one year
- Data from finalized Entry COSF populates in new COSF Change purpose to Interim

Leave Pre-k services completion date blank

**Child Outcome Summary Form** 

nust be made in order to generate the appropriate document. st be made in order to generate the appropriate document. Select One: Entry Interim Select One: ᇤ Active in Pre-k services start date: 12/10/2021 **HH** Active in Pre-k services start date: 12/10/2021 雦 Pre-k services completion date: 藟 Pre-k services completion date:

> **EXCEPTIONAL CHILDREN DIVISION**

**Child Outcome Summary Form** 

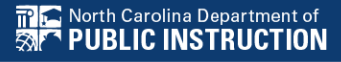

- Child exits preschool by entering kindergarten
- Child is age appropriate for kindergarten
- Child withdraws from PSU
- Child is no longer eligible for EC services
- **Important:** Confirm Entry COSF event on Student History Screen before documenting Exit COSFCtudont History

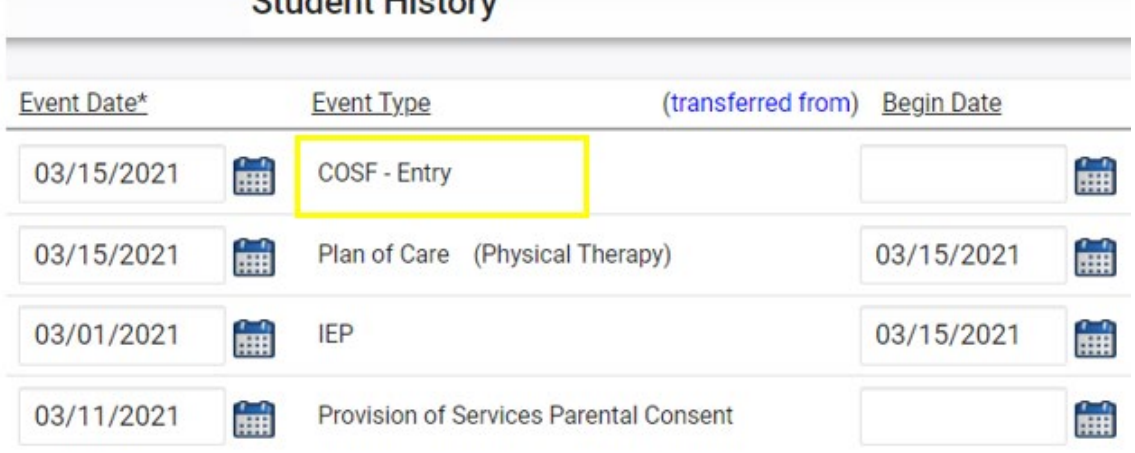

Data from finalized Entry COSF populates in new COSF Change purpose to Exit Document Pre-k services completion date

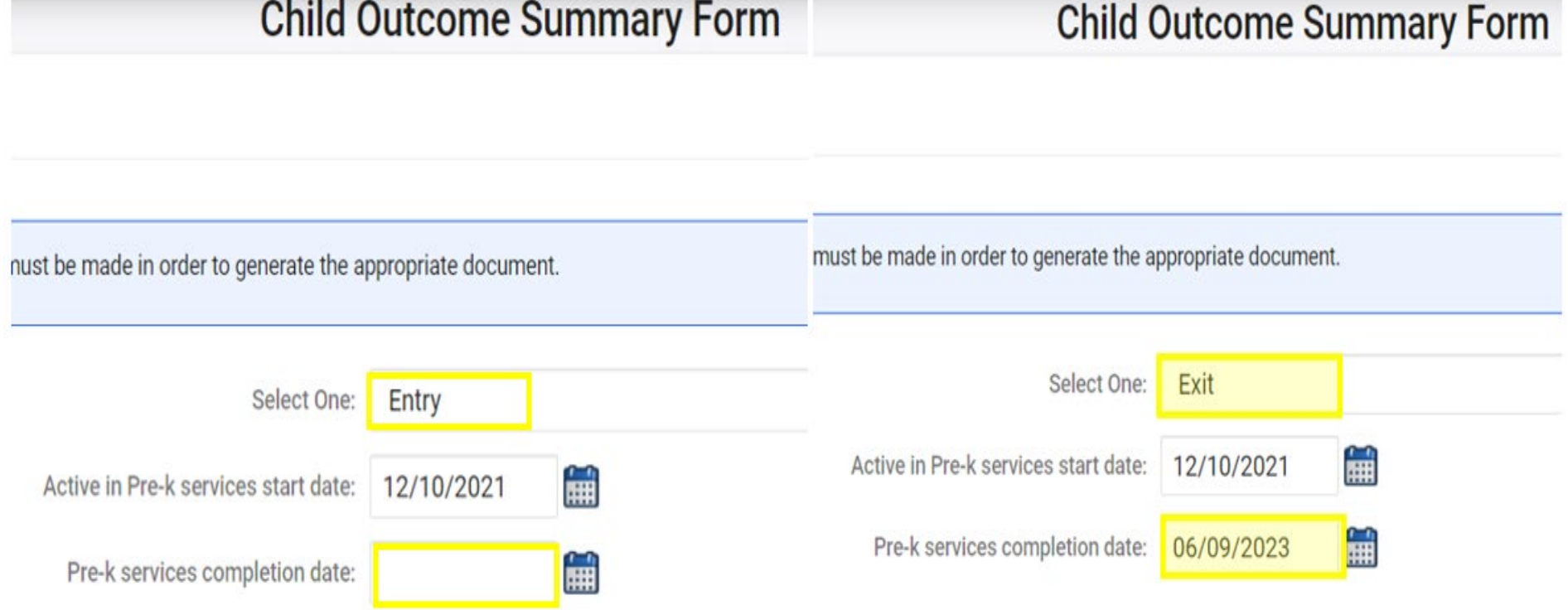

Select the Exit COSF rating for each outcome • Document Supporting Evidence

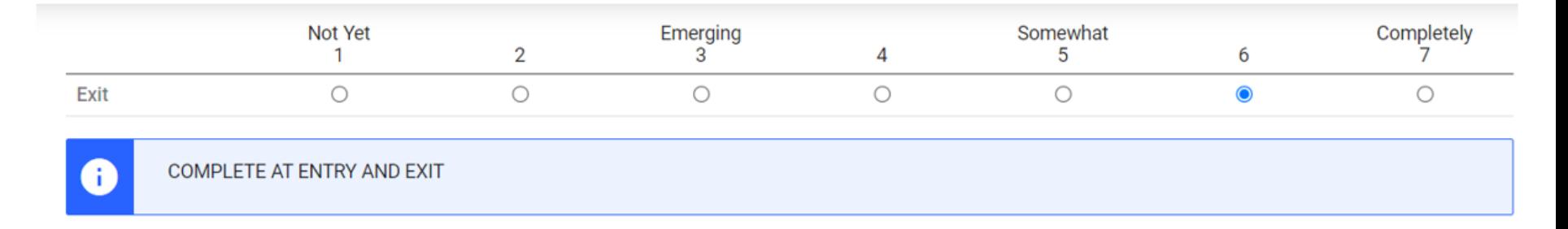

#### **Supporting Evidence**

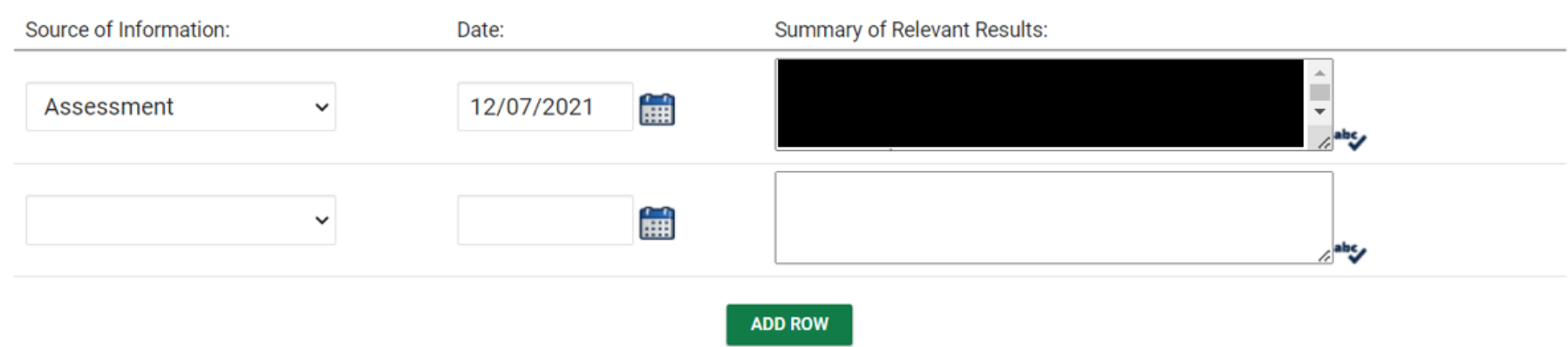

- Select Yes/No to indicate student's progress
- If Yes is selected, describe progress made in text field
- Finalize Exit COSF

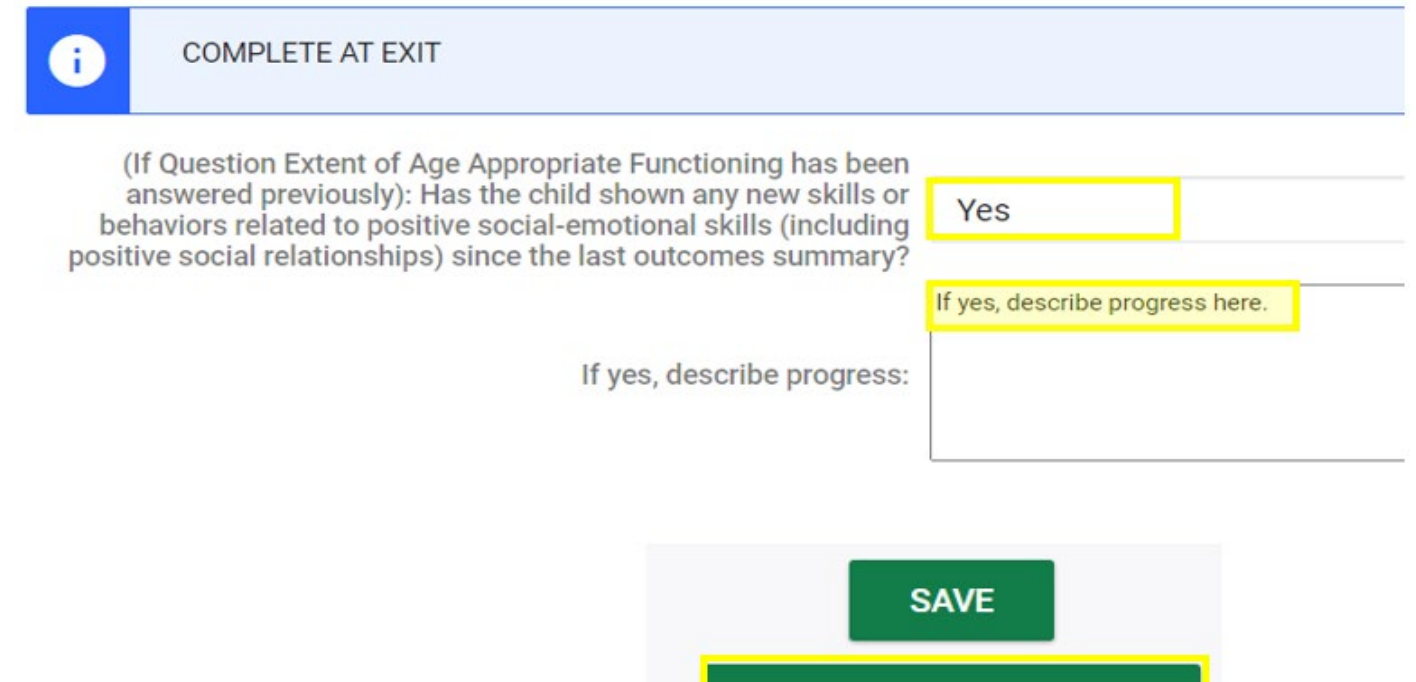

**CREATE FINAL DOCUMENT** 

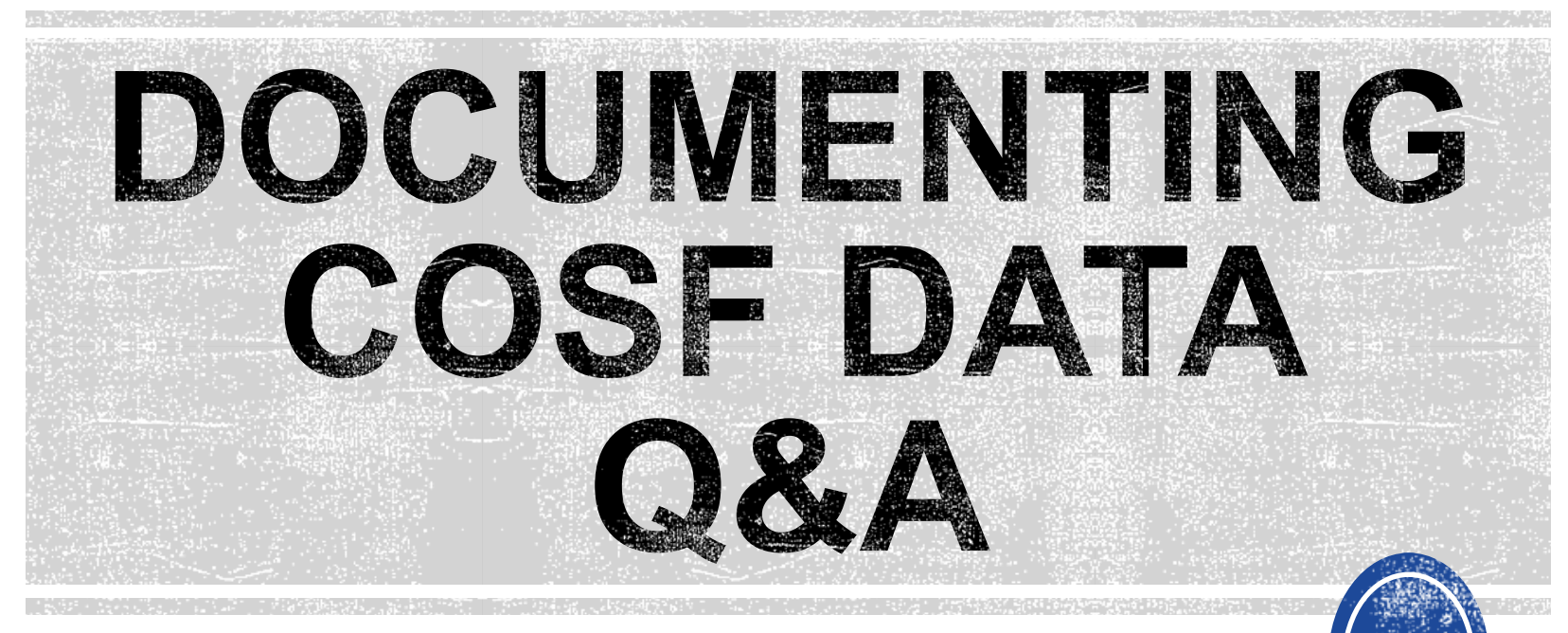

We are here to answer your questions!

Feel free to type in the chat or unmute and ask anything you like!

# **Indicator 7: Preschool Outcomes**

# **Indicator 7**

- Opens August 1st
- Closes August 18th
- Based on data from the 7/1/2022 through 6/30/2023 reporting period
- Report students (ages 3 5) with IEPs, who exited preschool during the previous year
- Captures improved childhood outcomes data in the following skills:
	- (A) Positive social-emotional skills
	- (B) Acquisition and use of knowledge and skills
	- (C) Use of appropriate behaviors to meet their needs.

### **Preparing for Indicator 7** *Things to check in the student record*

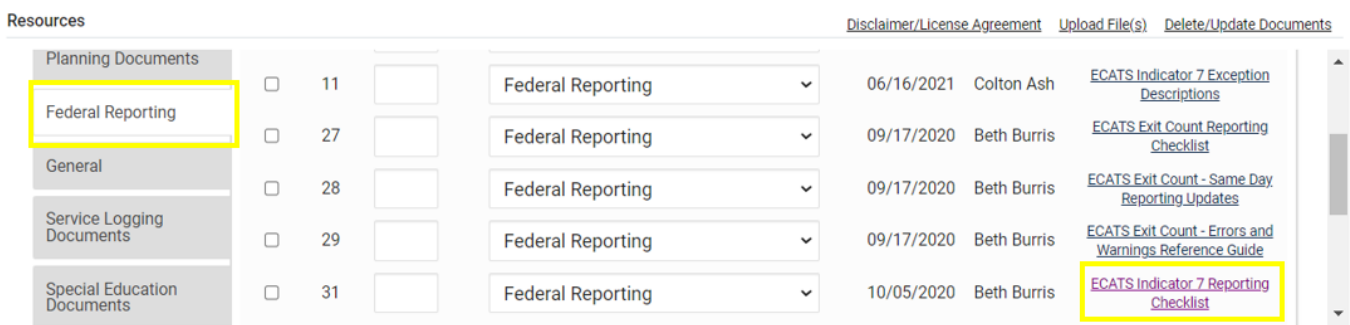

Student Record Review Checklist to Ensure Accuracy for Indicator 7

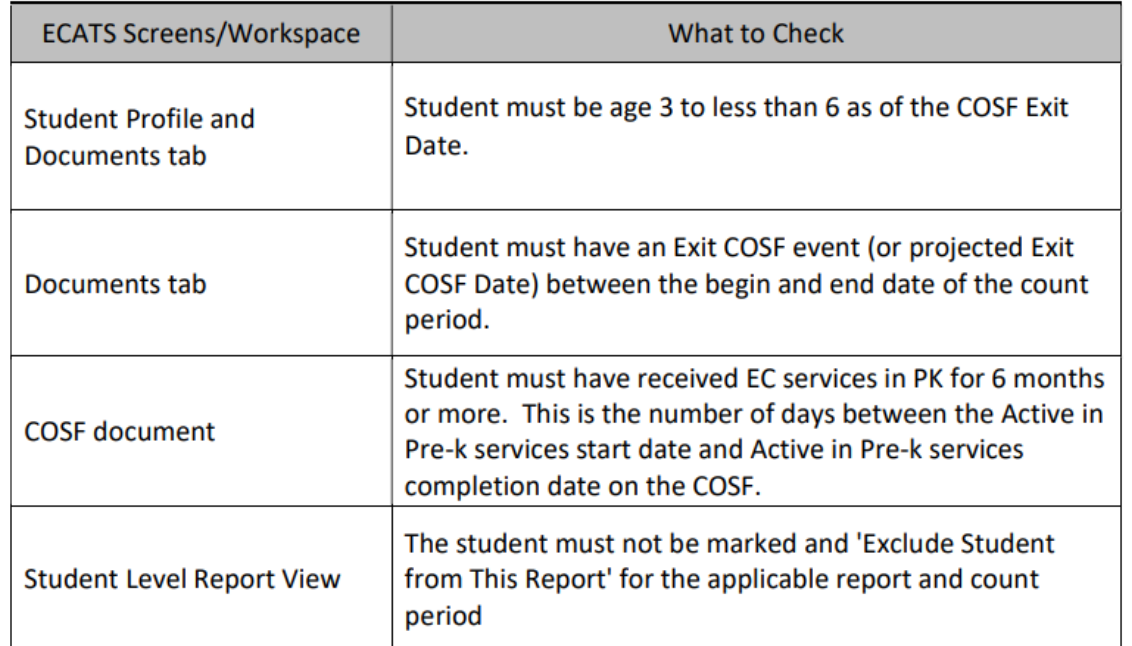

# **Indicator 7: Tip**

How do you document Exit COSF for a student who transfers from another PSU with no documentation of Entry COSF, and the child has been enrolled in PreK for at least 6 months?

*EC Preschool Staff should enter information from the initial eligibility as the "Entry" COS if there was none previously entered. This would provide the growth data from beginning of services until exit if the student has been enrolled and receiving services for 6 months or more.* 

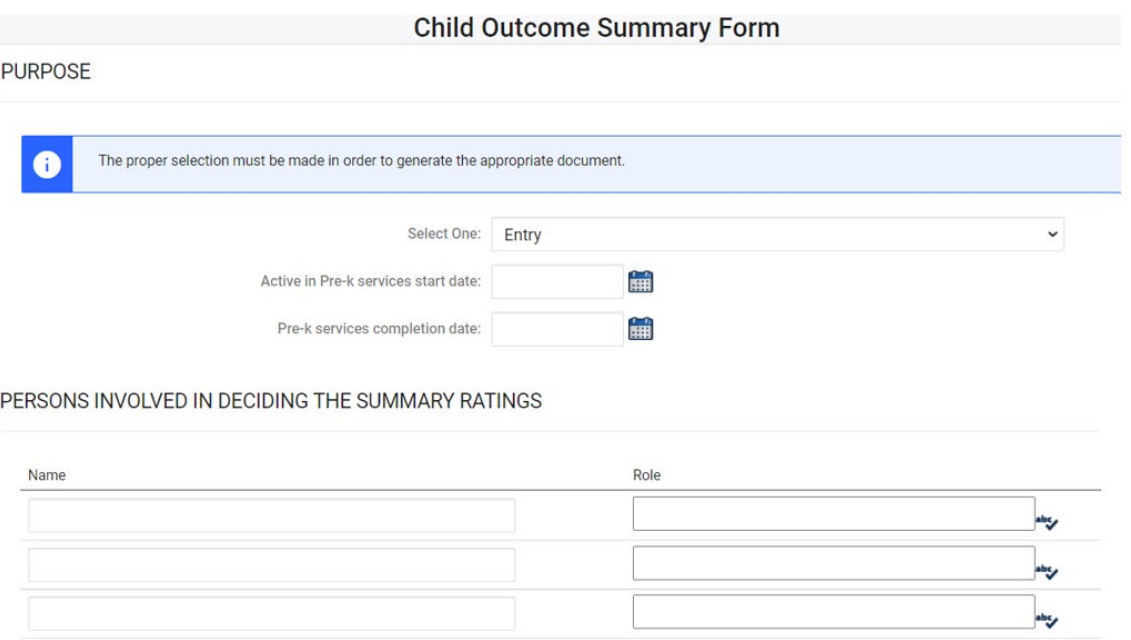

# **Indicator 7**

North Carolina Department of

• Training video and resources available in ECATS (Main Menu > Resources)

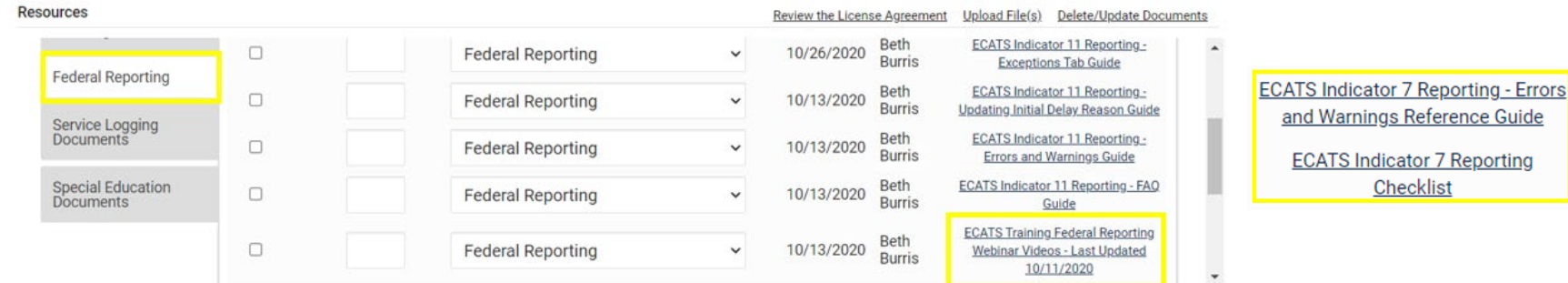

• Indicator 7 report available to review data

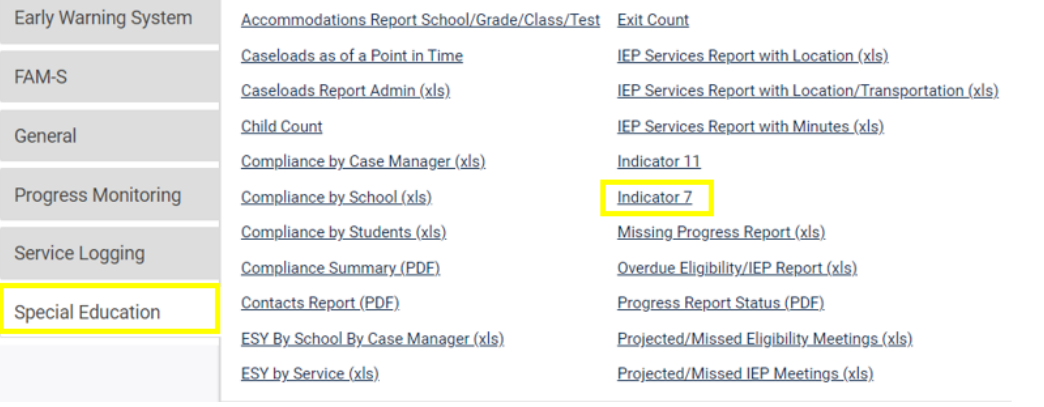

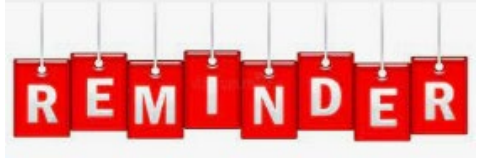

**Charter Schools must also review Indicator 7 report to identify students with COSF data transferred from previous PSU**

# **Indicator 7 Report**

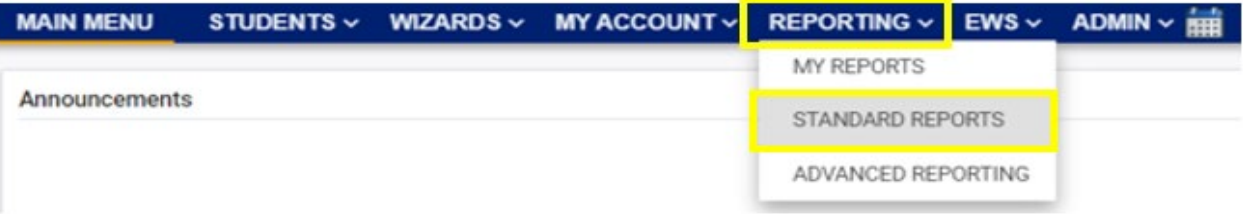

Include Summary Report

Sort By: Last Name

**GENERATE REPORT** 

Include Exception/Validation Report

#### **Scheduled Reports**

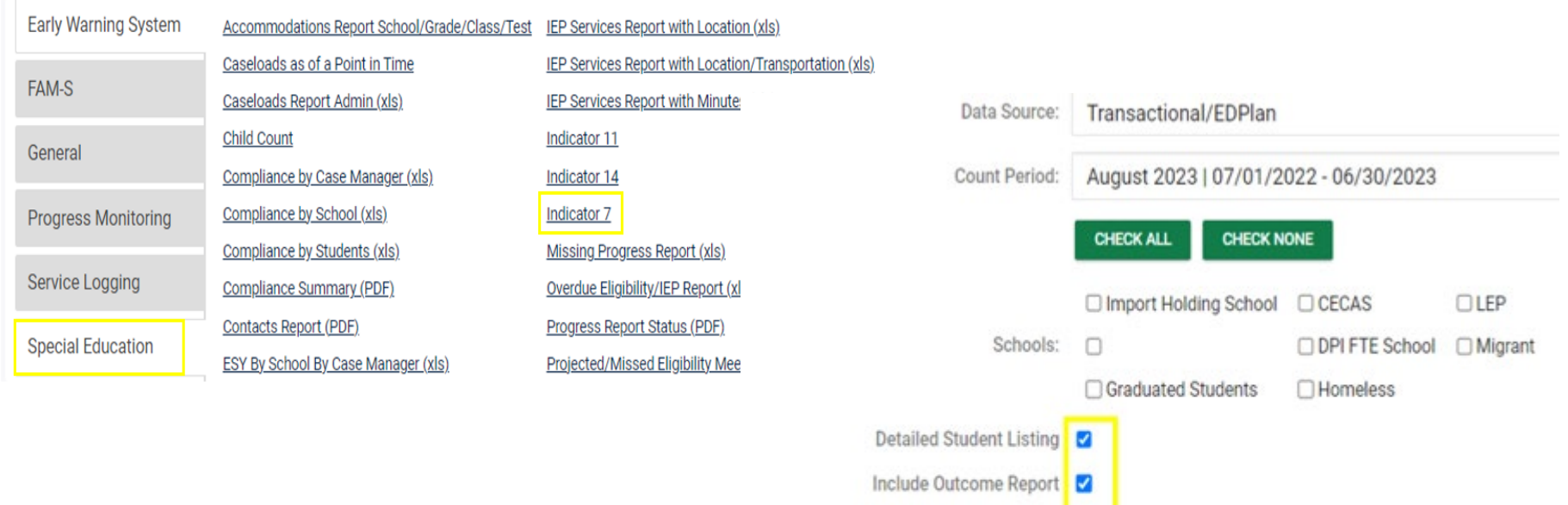

# **Indicator 7 Report**

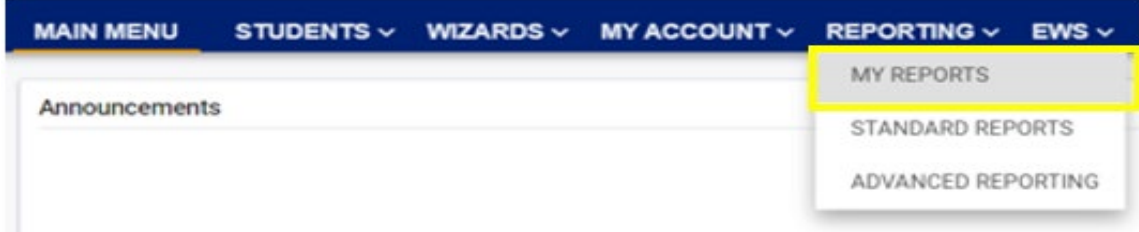

#### **Reports**

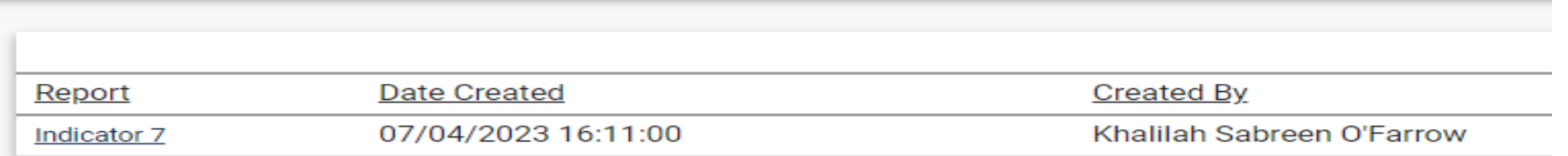

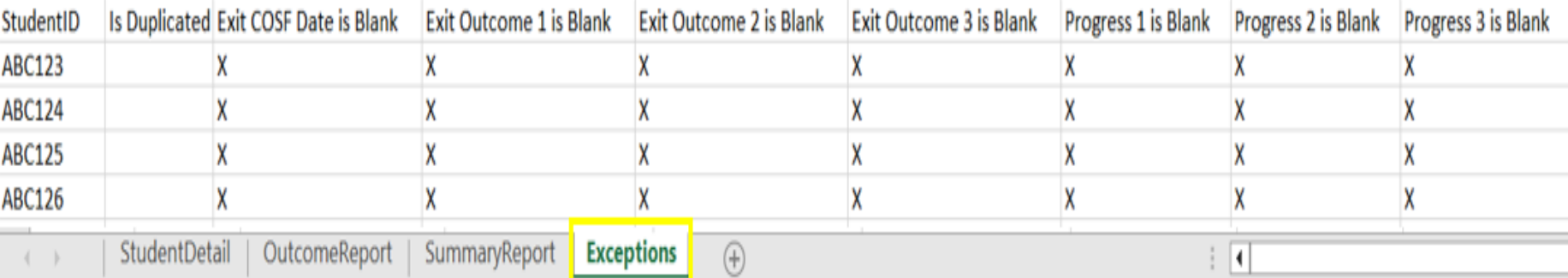

## **Indicator 7 Report** *Why are students missing from the report?*

- Student must have an Exit COSF Date or **Projected** Exit COSF Date during the reporting period (7/1 - 6/30)
- **Note:** ECATS looks at Projected Exit COSF dates only for students between the ages of 5 and 6.
- When the Exit COSF is finalized, with the Exit COSF date as on or before 6/30, the student will display in the report
- When the Exit COSF is finalized, with the Exit COSF date as after 6/30, the student will display in next year's Ind 7 report

#### **Understanding COS & Preparing for Ind 7** *Resource: NC Child Outcomes Summary Tips, Tricks & Resources <https://padlet.com/dawnmeskil/COSResources>*

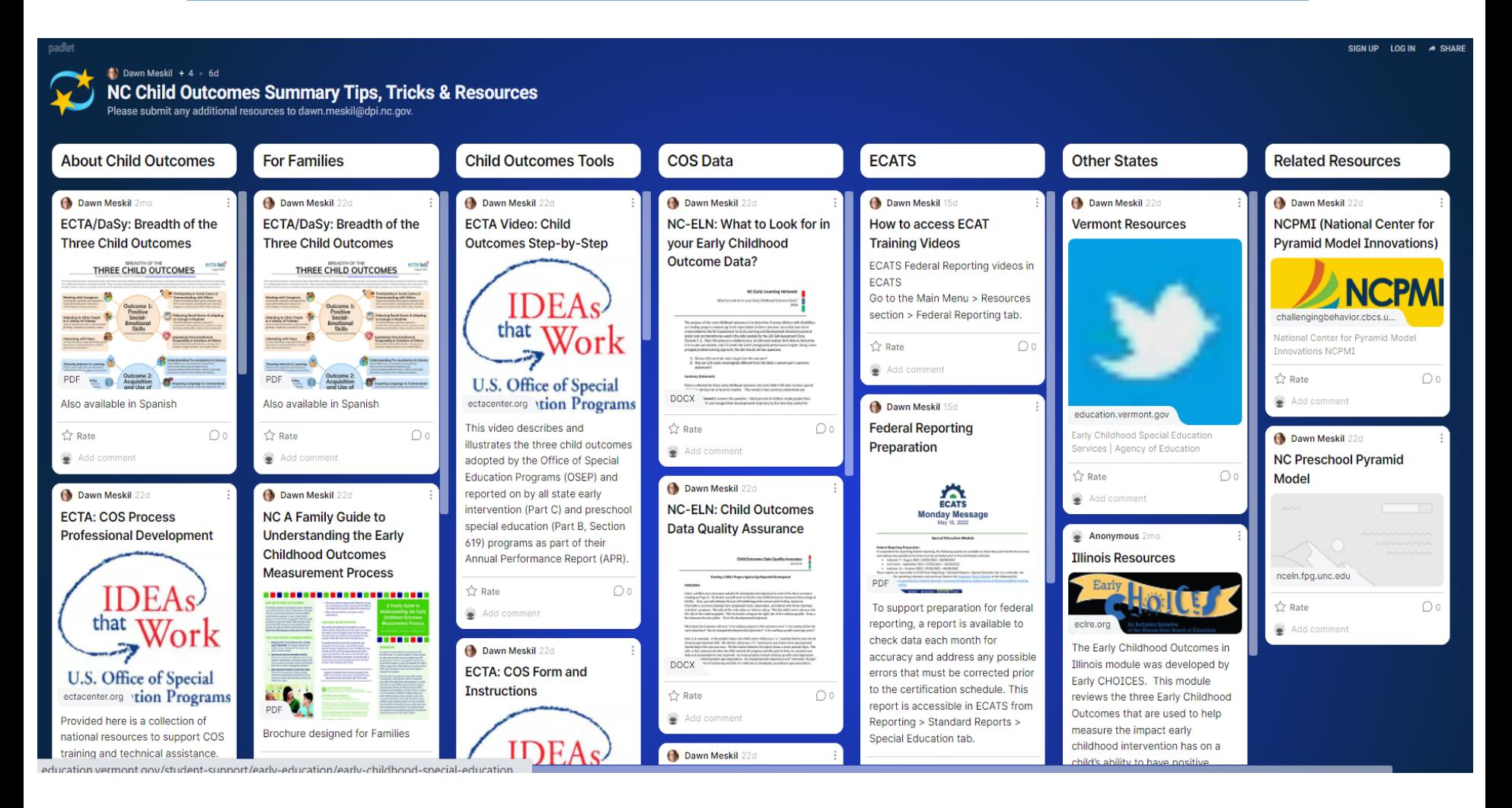

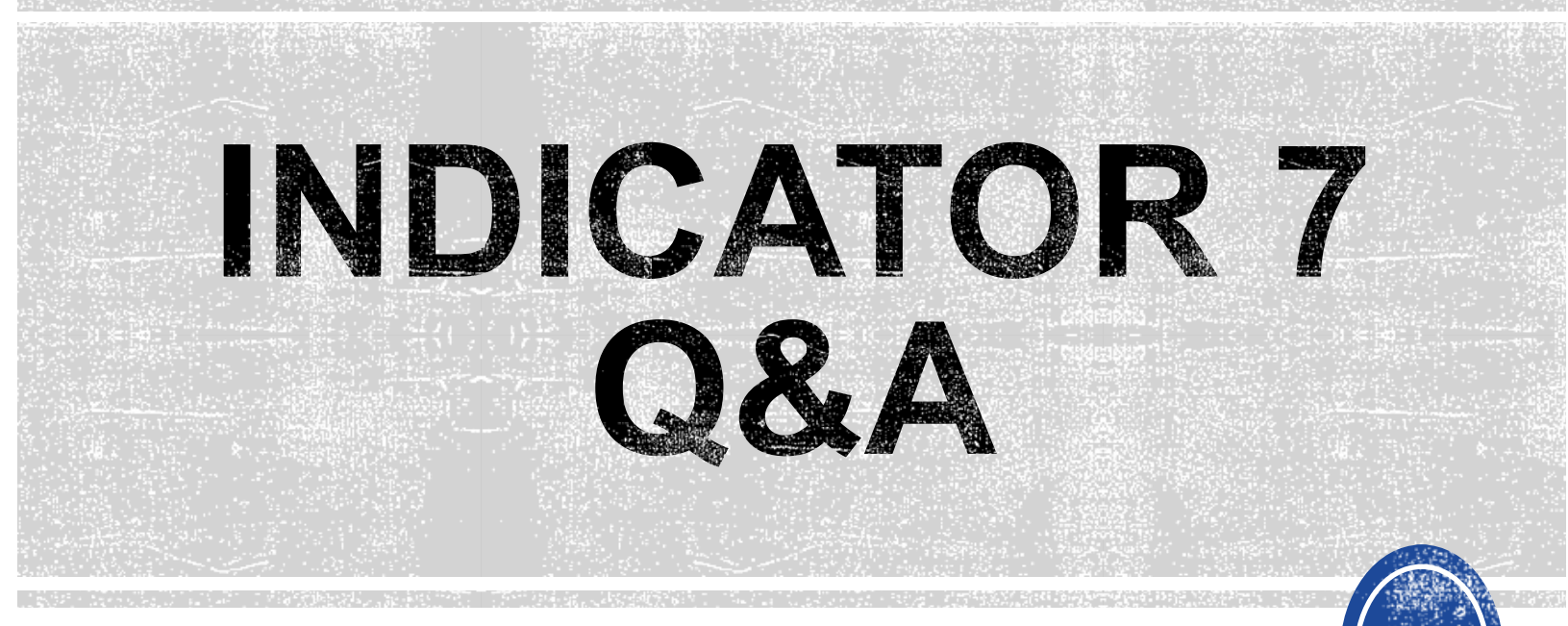

We are here to answer your questions!

Feel free to type in the chat or unmute and ask anything you like!

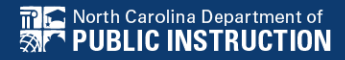

# **Exit Count Tips**

**EXCEPTIONAL CHILDREN DIVISION**

# **Exit Count**

- Opens September 15th
- Closes September 29th
- Captures end-of-year reporting data on students exiting special education during 7/1/2022 through 6/30/2023 reporting period

# **Exit Count**

**Early Warning System** 

**FAM-S** 

### • Exit Count report available to review data

Accommodations Report School/Grade/Class/Test **Exit Count** Caseloads as of a Point in Time IEP Services Report with Location (xls) **Considerate Department Advertising Calle IED Convices Depart with Location (Transportation (vla)** 

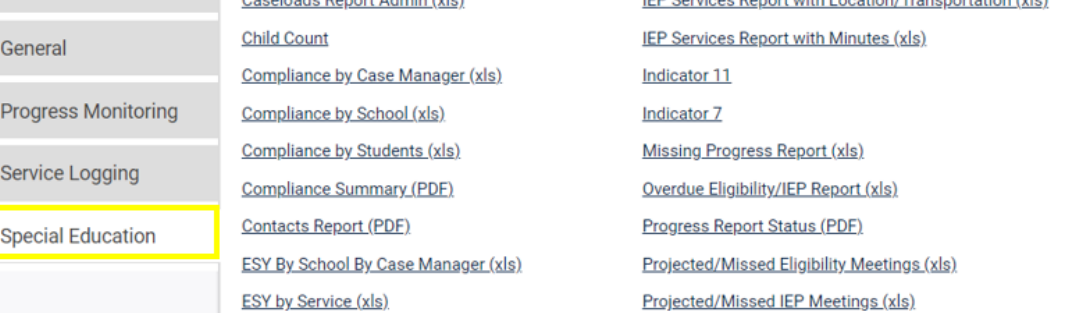

### • Training video and resources available in ECATS (Main Menu > Resources)

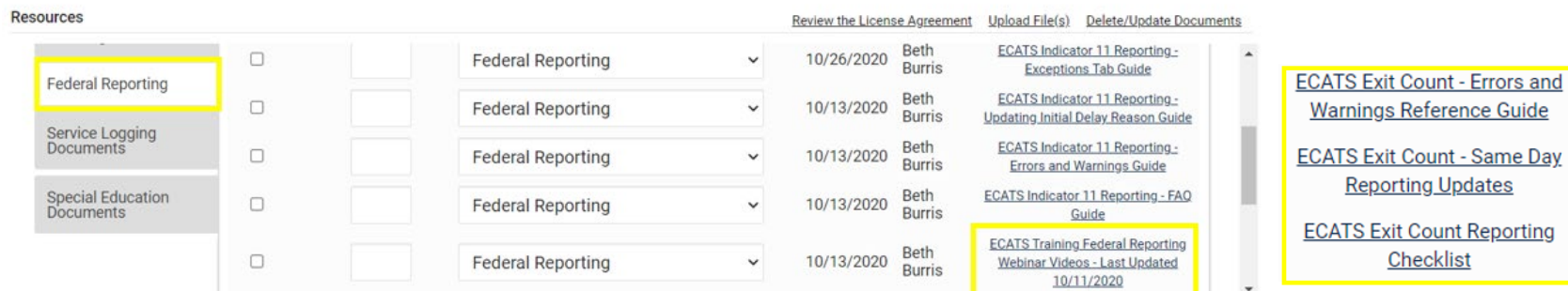

**DIVISION**

#### **Resources**

General

**Federal Reporting ECATS Exit Count Reporting** Checklist **ECATS Exit Count - Same Dav Reporting Updates** Service Logging **Documents** 

**ECATS Exit Count - Errors and** Warnings Reference Guide

**Preparing for Exit Count** *Things to check in the student record*

#### **Student Record Review Checklist to Ensure Accuracy for EC Exit Count ECATS Screens/Workspace What to Check** Student must have exited Special Education or the District between the begin date and end date of the reporting **Student History page** period window (7/1-6/30). Student must be exited on the end date of the reporting period window (6/30) in all of North Carolina. Students could be active or inactive overall in ECATS. - If a child exits one NC district to move to another NC district, and in the second district they are receiving services on the Count Period End Date, they would not be **Student History page** included in this report for either district. - If a child is active and exited in many districts during the

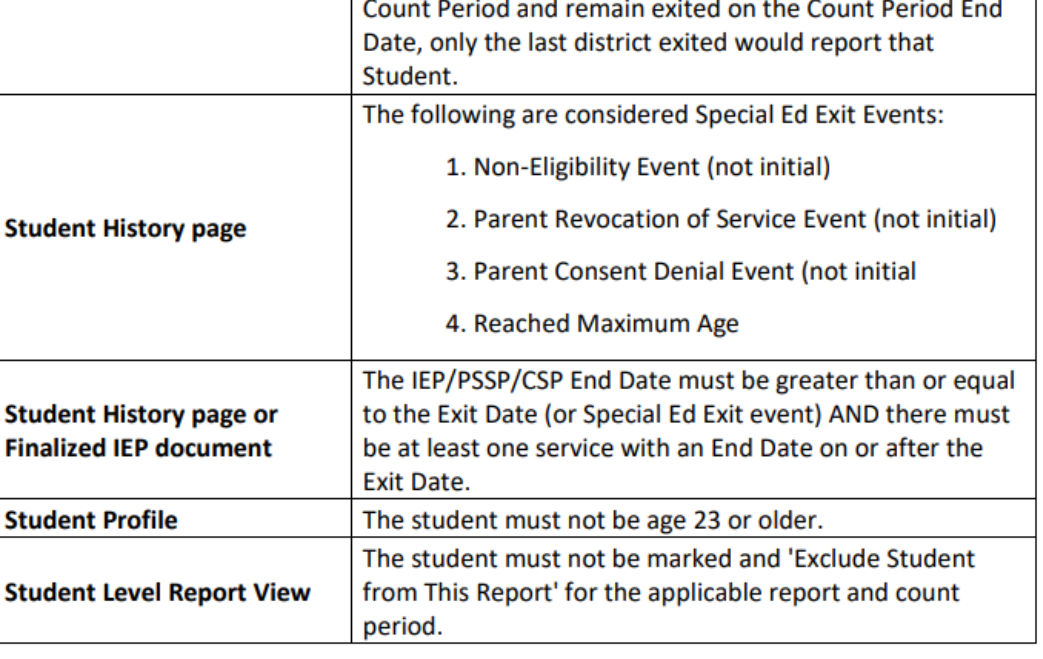

## **Exit Count Report: Common Exceptions**

- Setting The Student's age is invalid for the Primary Educational Setting  $\triangleright$  This is a warning; no action needed
- Exit Reason Blank
	- Document modified exit reason
- Is Duplicated
	- LEA with most recent exit date within reporting period includes student in Exit Count
	- $\triangle$  LEA with older exit date within reporting period excludes student from Exit Count
- Exit Reason Not Appropriate for Age
	- Update the modified exit reason
	- $\triangleright$  There should be no students under age 16 with exit reason, Dropped Out

### **Preparing for Exit Count** *Exit Count Report: Common Exceptions*

### • **Exit Reason Blank**

### • **Exit Reason Not Appropriate for Age**

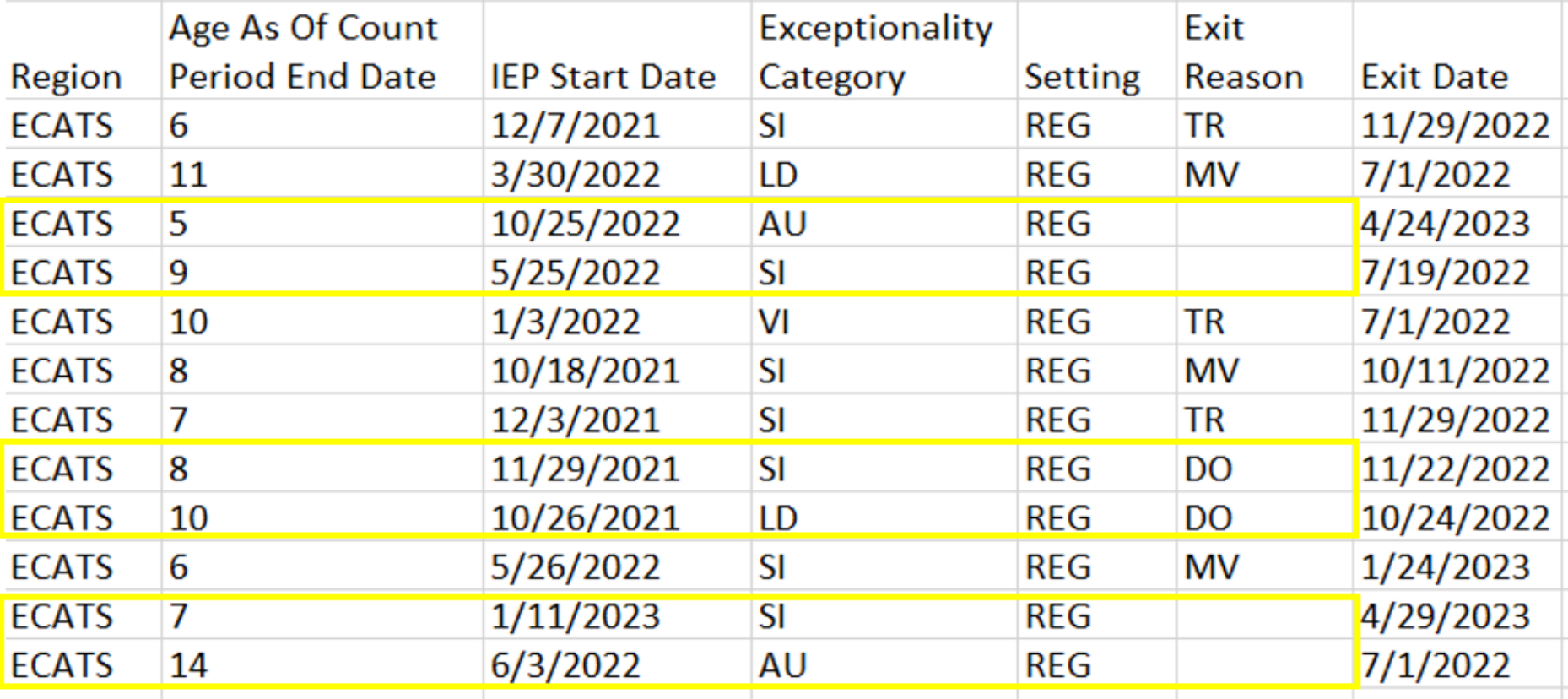

# **Reminder: Modified Exit Reason**

- Students withdrawn from your LEA in PowerSchool are also withdrawn in ECATS
- Conduct inactive students search to access student record**MIZADDE .. MY ACCOUNT .. DEDODTING ...**

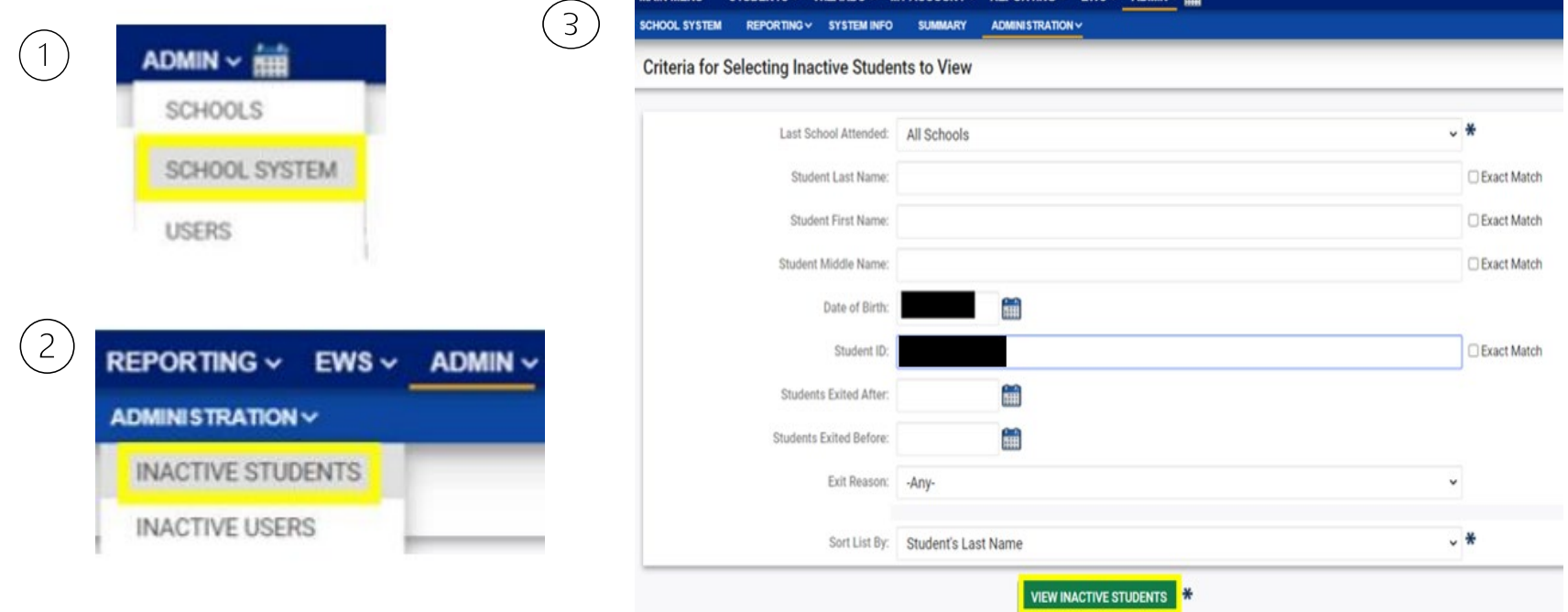

# **Reminder: Modified Exit Reason**

• Click the inactive student's name link to access the record

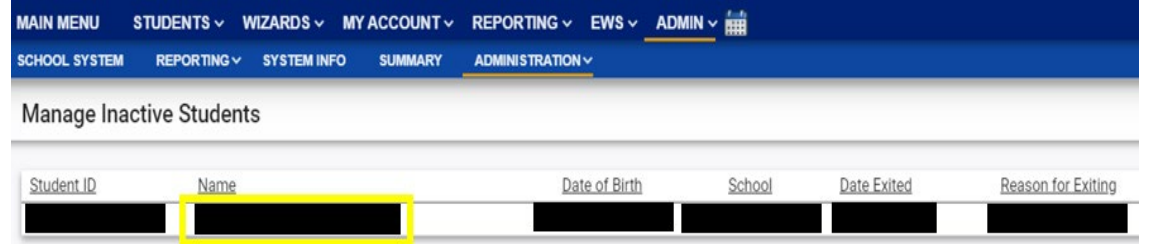

• Select the appropriate Modified Exit Reason and click Update Database.

**Exiting Student Information** 

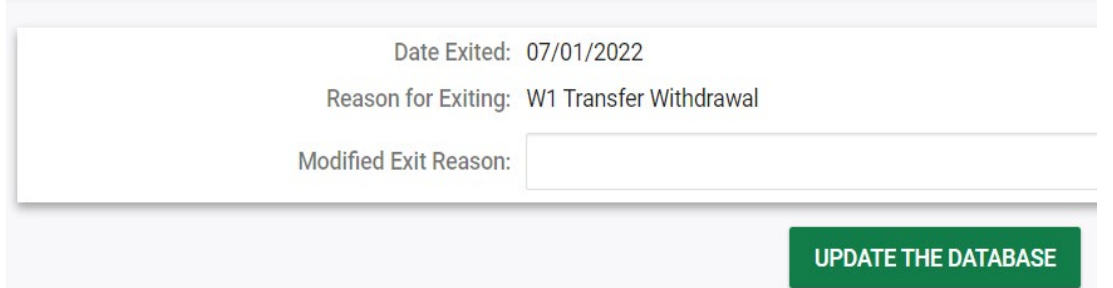

Graduated with Regular High School Diploma Dropped Out of School **Died Received a Certificate Reached Maximum Age** Moved, Known to be Continuing

# **Reminder: Modified Exit Reason**

• For currently active student records, click Details next to the associated Exit event

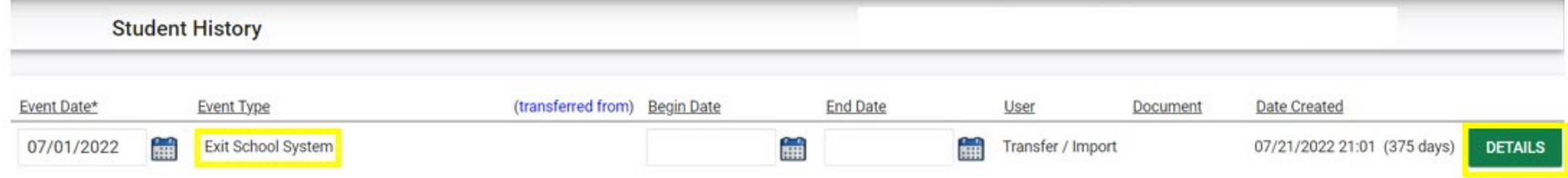

### • Select the appropriate Modified Exit Reason and click Update Database.

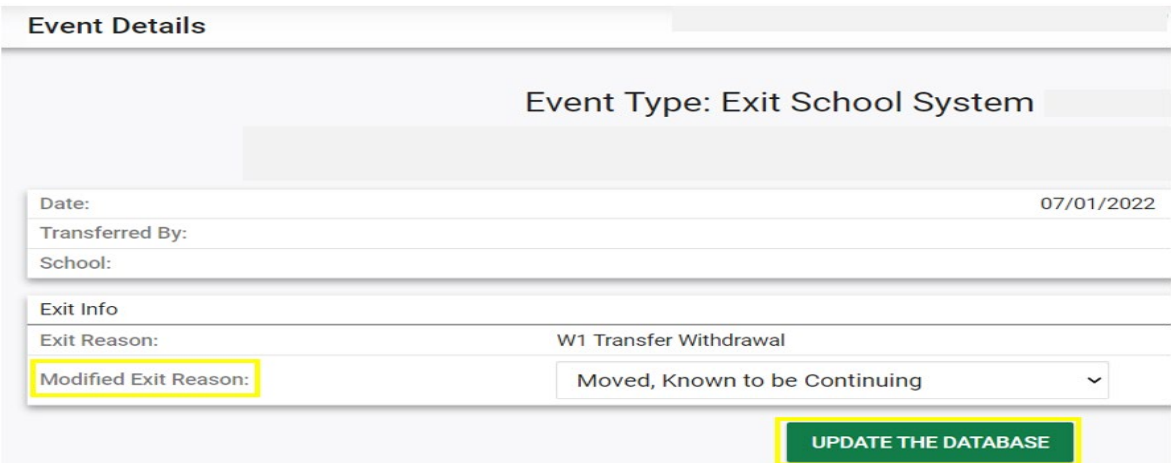

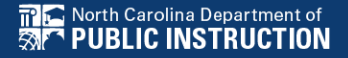

# **Reminder: Student Level Report View**

• After documenting the Modified Exit Reason in the student record, also update the Student Level Report View to clear the error from the report

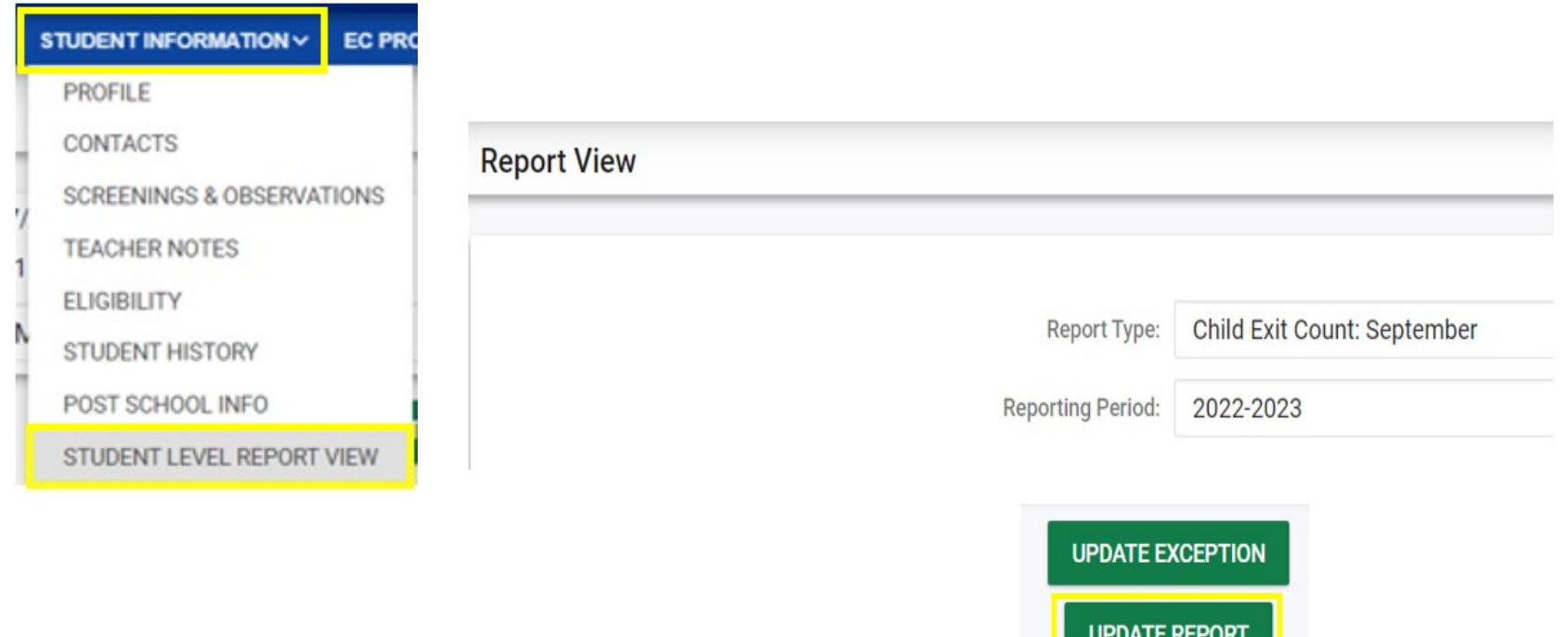

## **Reminder: ECATS Beginning-of-Year Process**

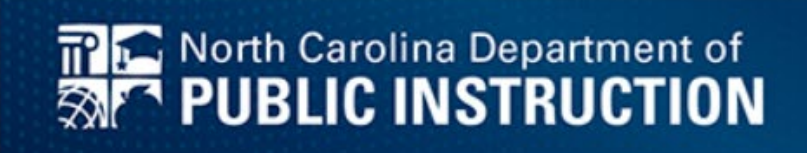

#### **ECATS Beginning-of-Year (BOY) Process**

ECATS Beginning-of-Year (BOY) process is in progress. Data for the 2023-2024 school year is being loaded including new students and updated PowerSchool data. Files will return to their normal load schedules once the initial loads take place.

Please be aware that student data transfers will take longer than usual due to the number of transfers occurring at the beginning of the school year.

In addition, the process to update graduation data in ECATS will occur after the August deadline for entry of graduation data into PowerSchool. Once this file is processed, students who have graduated will be exited in ECATS. After that point, districts will be able to select the Modified Exit Reason in ECATS for the 2022-2023 Exit Count and these students will no longer appear active in ECATS.

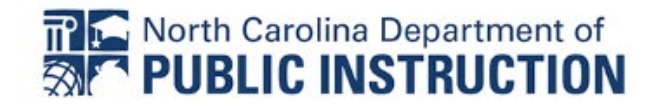

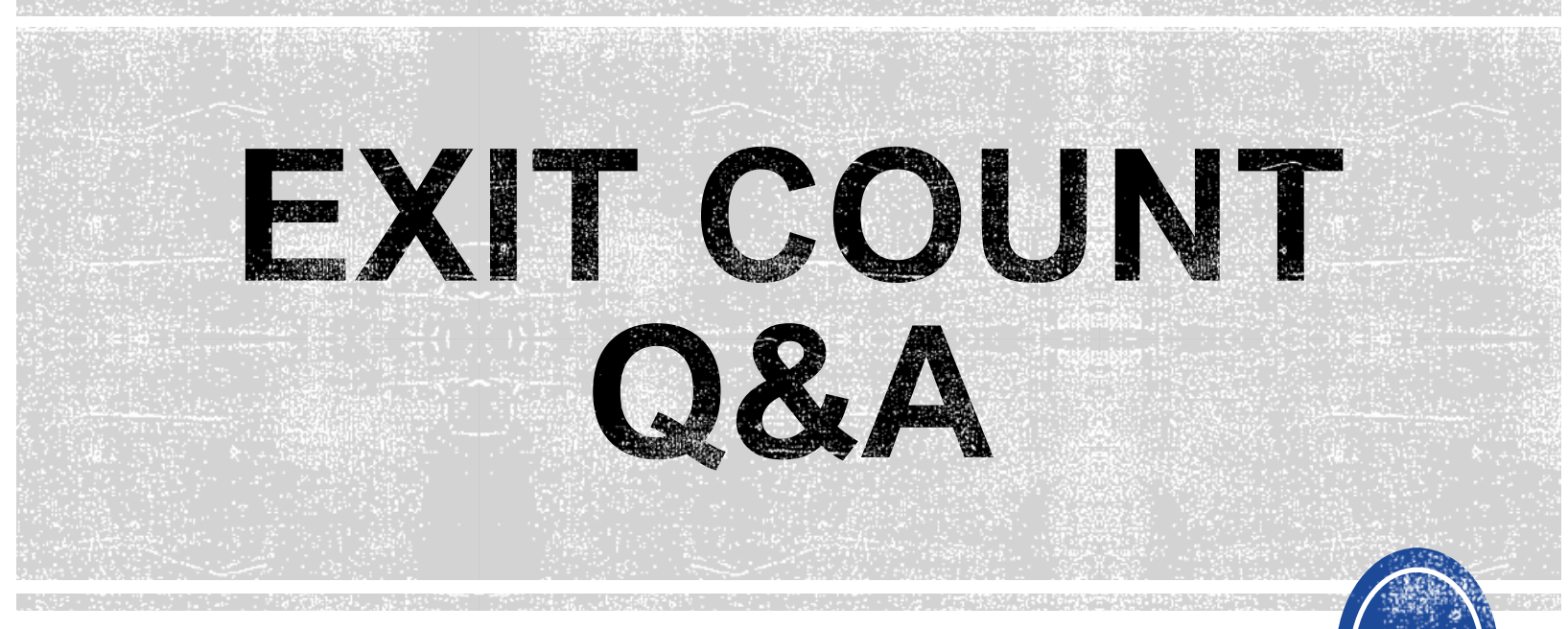

We are here to answer your questions!

Feel free to type in the chat or unmute and ask anything you like!

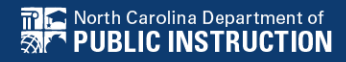

# **Other Reminders**

### **NC ECATS Data Managers Contact Directory Federal Reporting Office Hours Website**

### **ECATS Data Managers Contact Directory**

Update the Contact Directory with any corrections and/or additions.

[https://docs.google.com/document/d/1tQFdgbqV](https://docs.google.com/document/d/1tQFdgbqV1kqhMXN9PIGR38JrYbvR8UuZ/edit?usp=sharing&ouid=100162846075394212010&rtpof=true&sd=true) [1kqhMXN9PIGR38JrYbvR8UuZ/edit?usp=sharin](https://docs.google.com/document/d/1tQFdgbqV1kqhMXN9PIGR38JrYbvR8UuZ/edit?usp=sharing&ouid=100162846075394212010&rtpof=true&sd=true) [g&ouid=100162846075394212010&rtpof=true&s](https://docs.google.com/document/d/1tQFdgbqV1kqhMXN9PIGR38JrYbvR8UuZ/edit?usp=sharing&ouid=100162846075394212010&rtpof=true&sd=true) [d=true](https://docs.google.com/document/d/1tQFdgbqV1kqhMXN9PIGR38JrYbvR8UuZ/edit?usp=sharing&ouid=100162846075394212010&rtpof=true&sd=true)

# **ECATS website: Federal Reporting Office Hours**

Access previous PowerPoints and session recordings from the ECATS website at [https://www.dpi.nc.gov/districts](https://www.dpi.nc.gov/districts-schools/classroom-resources/exceptional-children/every-child-accountability-tracking-system-ecats/reporting/federal-reporting-office-hours)[schools/classroom-resources/exceptional](https://www.dpi.nc.gov/districts-schools/classroom-resources/exceptional-children/every-child-accountability-tracking-system-ecats/reporting/federal-reporting-office-hours)[children/every-child-accountability-tracking](https://www.dpi.nc.gov/districts-schools/classroom-resources/exceptional-children/every-child-accountability-tracking-system-ecats/reporting/federal-reporting-office-hours)[system-ecats/reporting/federal-reporting](https://www.dpi.nc.gov/districts-schools/classroom-resources/exceptional-children/every-child-accountability-tracking-system-ecats/reporting/federal-reporting-office-hours)[office-hours](https://www.dpi.nc.gov/districts-schools/classroom-resources/exceptional-children/every-child-accountability-tracking-system-ecats/reporting/federal-reporting-office-hours)